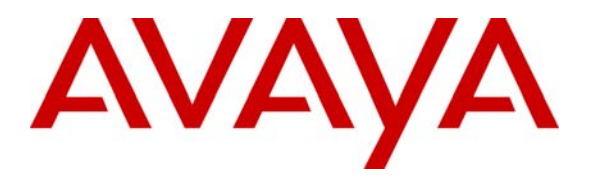

**Avaya Solution & Interoperability Test Lab** 

# **Configuring Extreme Networks Summit X450e-48p to support Avaya Communication Manager and Avaya IP Telephones – Issue 1.0**

## **Abstract**

These Application Notes describe the steps for configuring the Extreme Networks Summit X450e-48p switch to support an Avaya VoIP solution consisting of Avaya Media Server, Avaya Media Gateway and Avaya IP Telephones. The network is composed of both Extreme Networks and Avaya Converged Stackable Switches. Information in these Application Notes has been obtained through Developer*Connection* compliance testing and additional technical discussions. Testing was conducted via the Developer*Connection* Program at the Avaya Solution and Interoperability Test Lab.

# **1. Introduction**

These Application Notes describe a solution for configuring the Extreme Networks Summit X450e-48p switch to support an Avaya VoIP solution. The sample network consists of an Avaya S8500 Media Server, an Avaya G650 Media Gateway, and Avaya IP Telephones in a three-node network composed of Avaya C363T-PWR Converged Stackable Switch, Extreme Networks Summit X450e-48p and BlackDiamond 12k switch.

The Avaya C363T-PWR Converged Stackable Switch, Extreme Networks Summit X450e-48p and BlackDiamond 12k switches are connected to each other in a full mesh topology. Spanning Tree Protocol is configured in all three switches as a layer-2 loop avoidance mechanism. Avaya S8500 Media Server and Avaya G650 Media Gateway are directly connected into the BlackDiamond 12k and Avaya IP Telephones are connected into each of the switches.

The Juniper Steel Belted RADIUS (SBR) is used to provide 802.1X RADIUS authentications for Avaya IP Telephone and the PC running Odyssey Client that are connected into the X450e-48p switch. Both the Avaya IP Telephone and PC are individually authenticated through the X450e-48p by the SBR via the X450e's per port multiple 802.1X supplicant support.

# **2. Configuration**

**Figure 1** illustrates the configuration used in these Application Notes. 802.1 X RADIUS authentication is enabled on the X450e-48p switch only. The BlackDiamond 12k does not support Power-over-Ethernet (PoE), therefore a power supply (not shown) was used to power the Avaya IP Telephones connecting into the BlackDiamond 12k during testing. All IP addresses are statically administered. Avaya IP Telephones with extension 22022 and 24000 are end points used for verifying call establishment to and from extension 22023. Juniper Odyssey Client is installed on the PC to perform 802.1X RADIUS authentication.

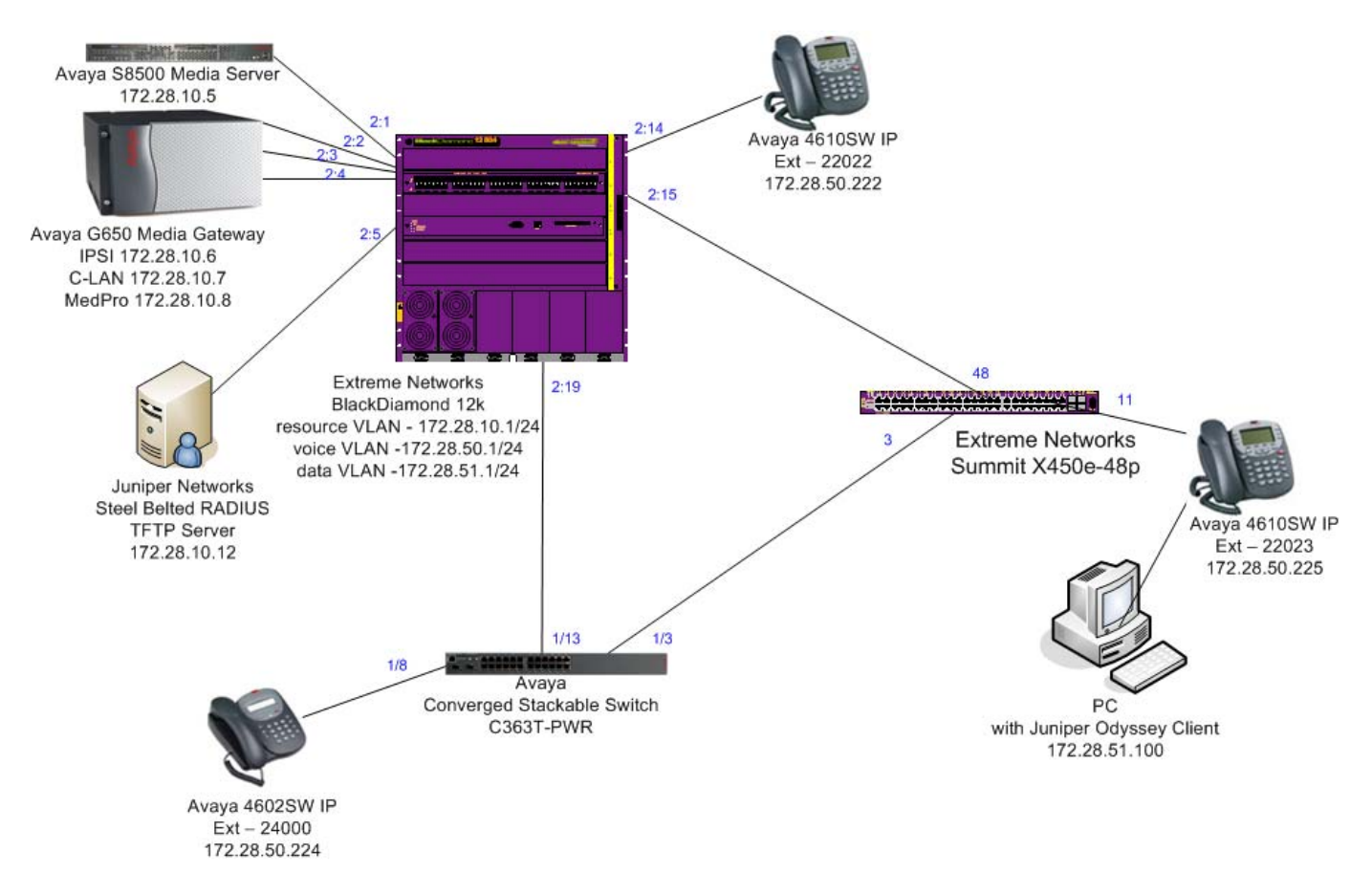

**Figure 1: Sample Network Configuration** 

# **3. Equipment and Software Validated**

The following equipment and software/firmware were used for the sample configuration:

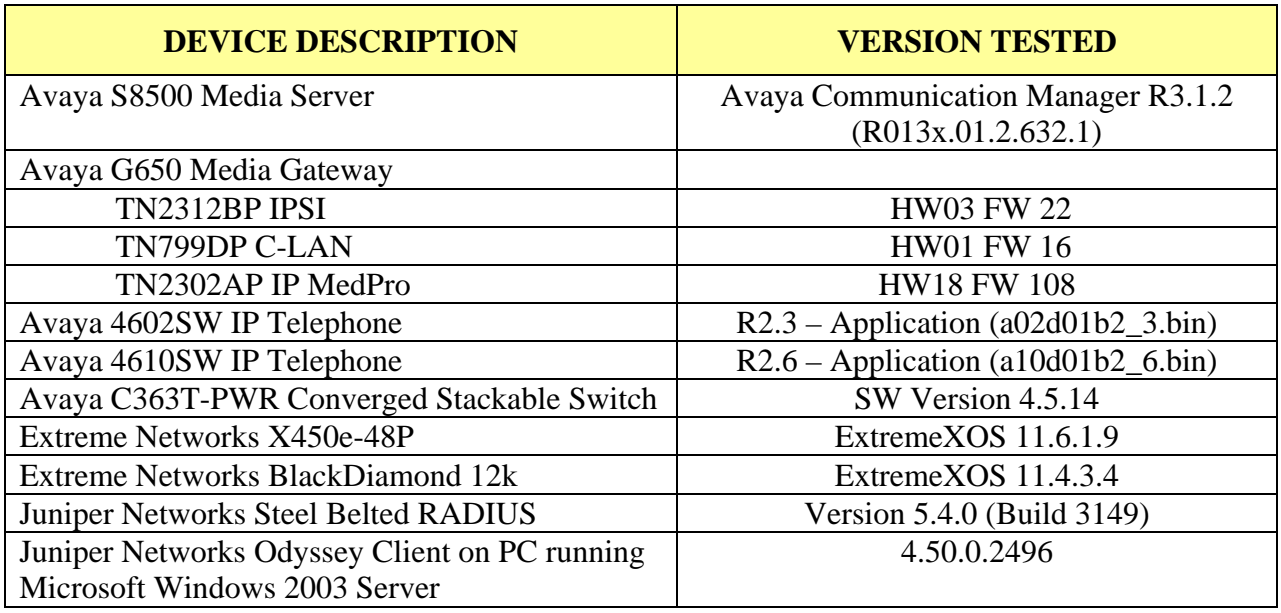

## **4. Configure Extreme Networks equipment**

This section describes the configuration for Extreme Network X450e-48p and BlackDiamond 12k as shown in **Figure 1**.

#### **4.1. Configure the Extreme Networks Summit X450e-48p**

This section shows the necessary steps in configuring the X450e-48p as shown in **Figure 1**.

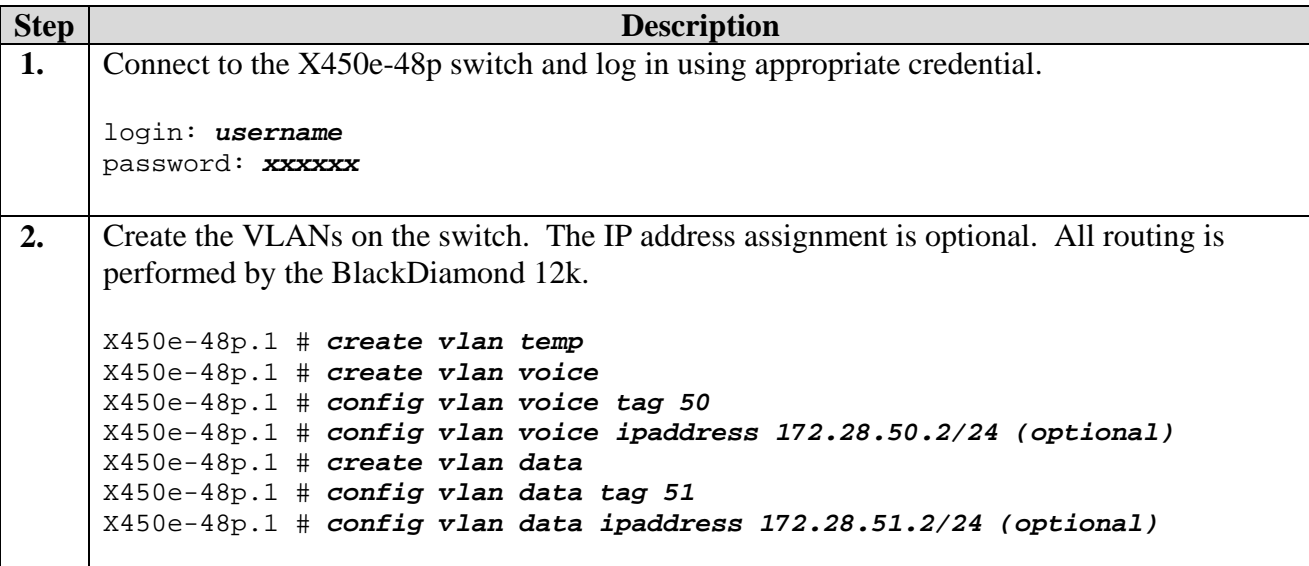

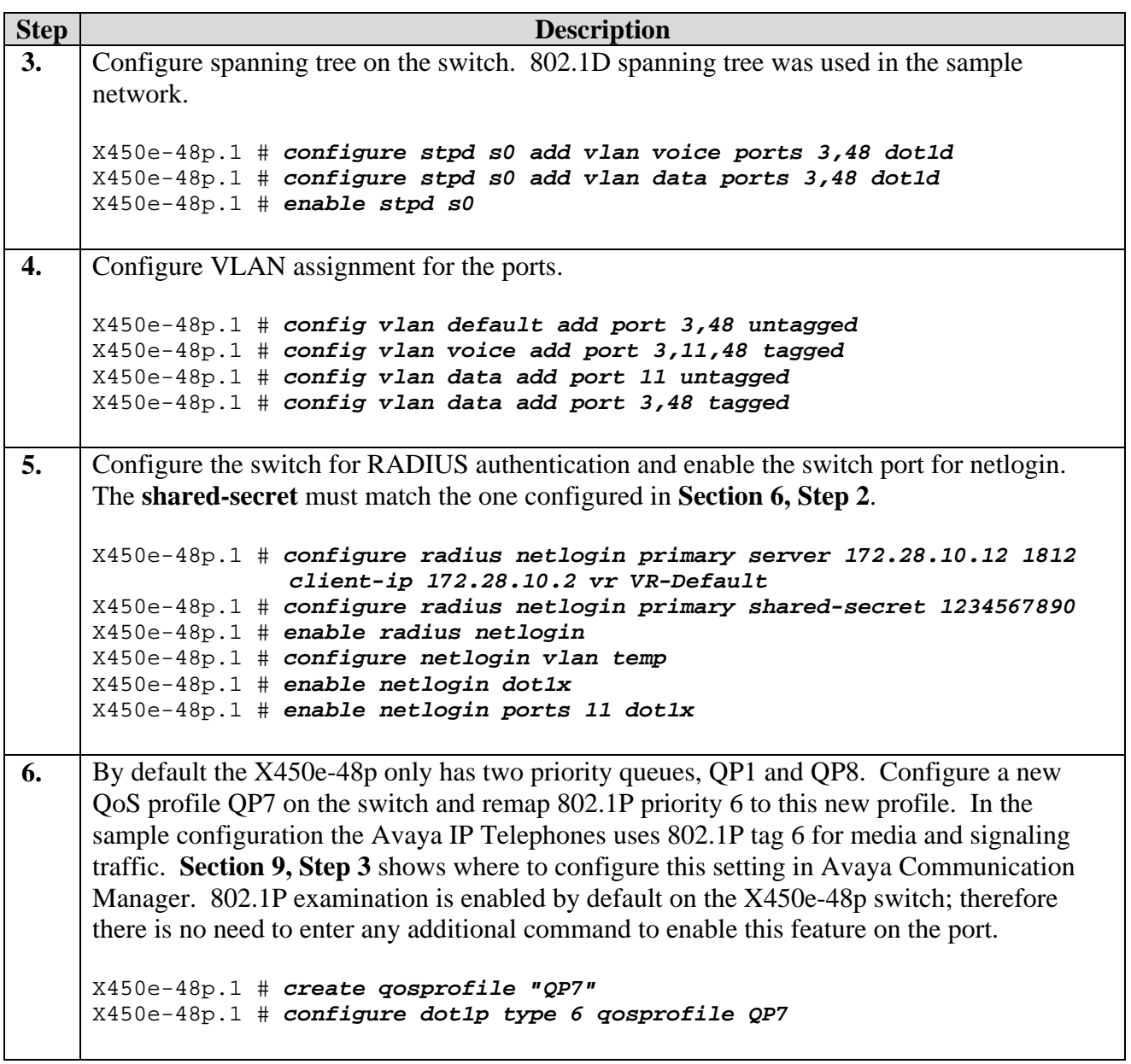

## **4.2. Configure the BlackDiamond 12k**

This section shows the necessary steps in configuring the BlackDiamond 12k as shown in **Figure 1**.

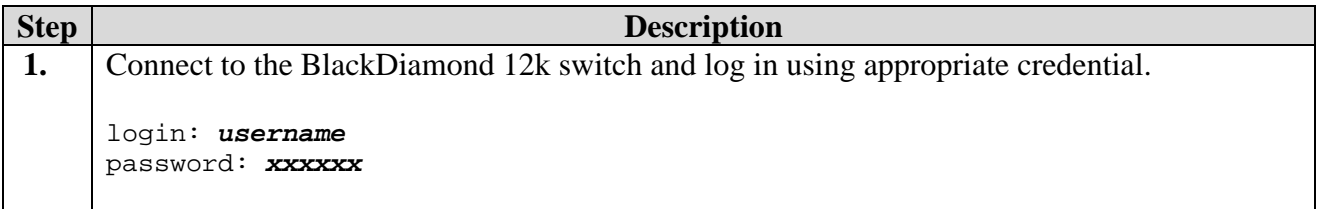

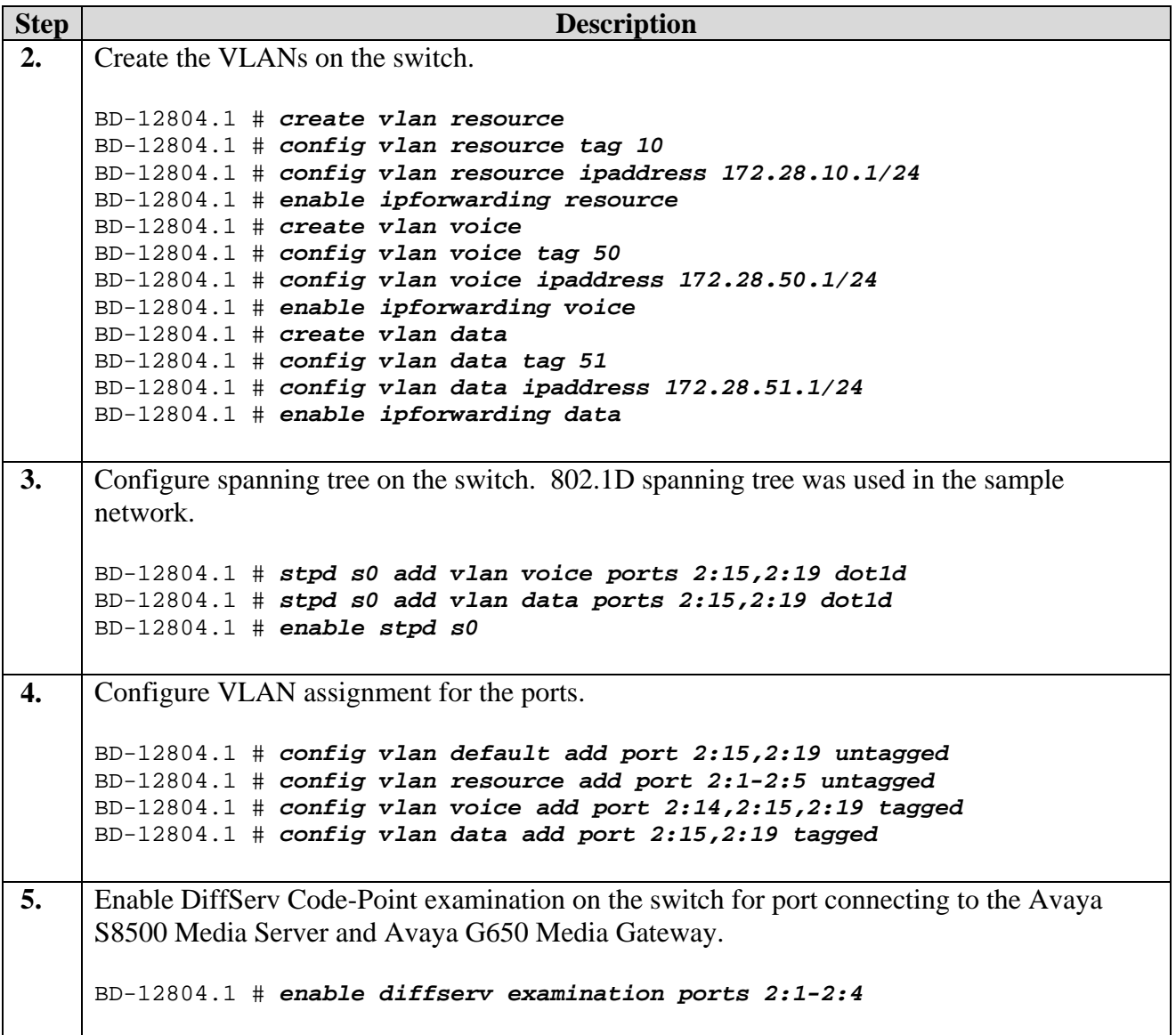

## **5. Configure the Avaya C363T-PWR Converged Stackable Switch**

This section shows the steps for configuring the Avaya C363T-PWR Converged Stackable Switch.

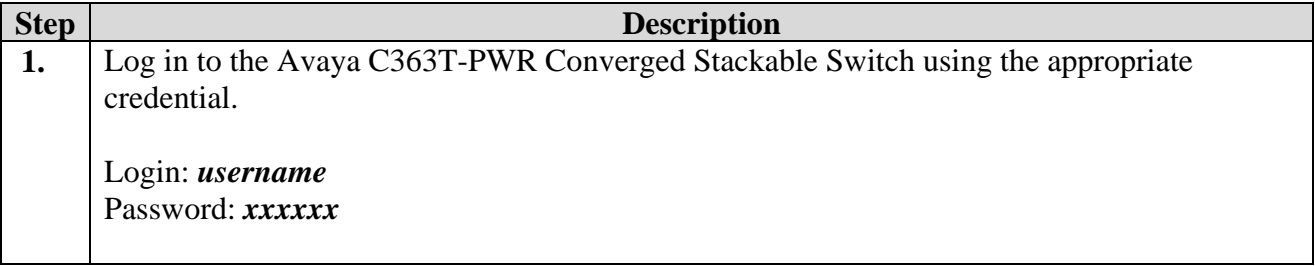

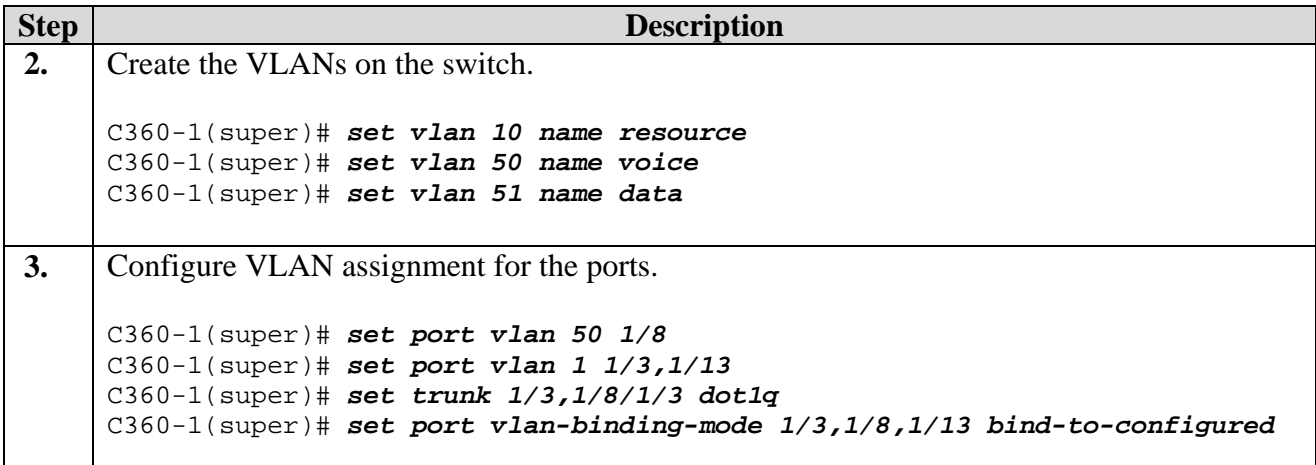

# **6. Configure Juniper Networks Steel Belted RADIUS**

This section shows the steps for configuring the Juniper Networks Steel Belted RADIUS (SBR) server.

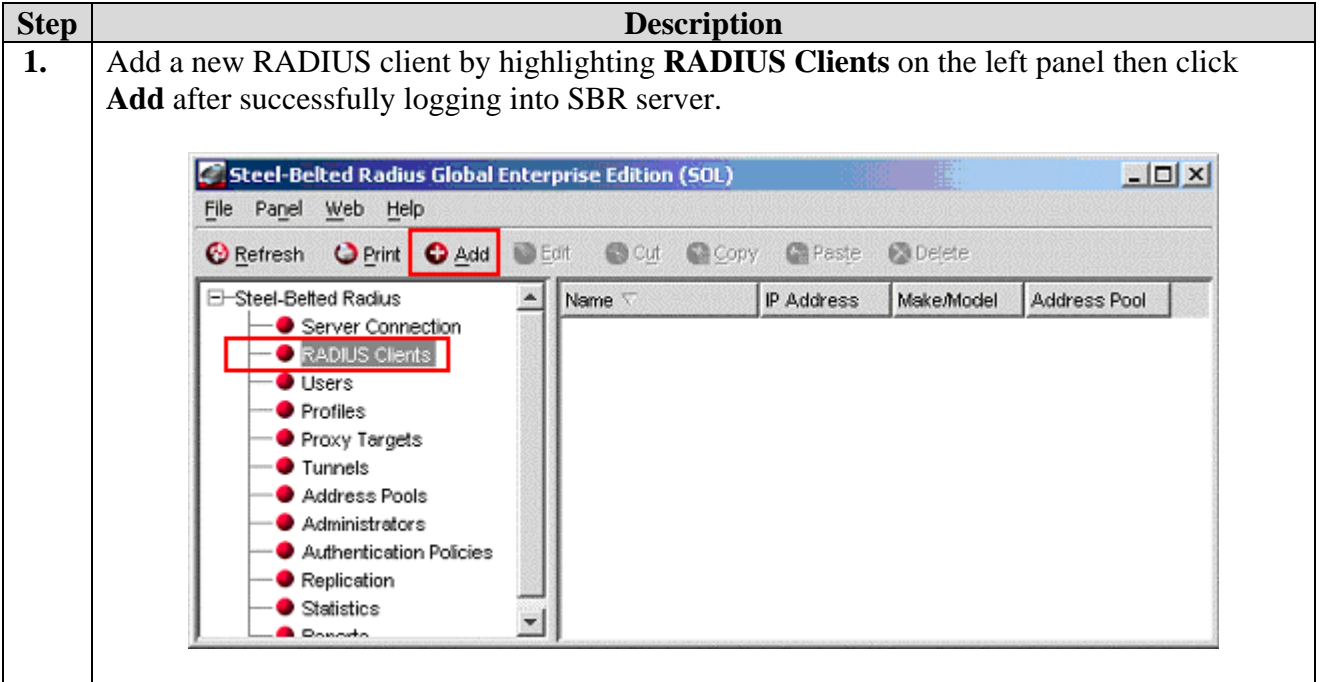

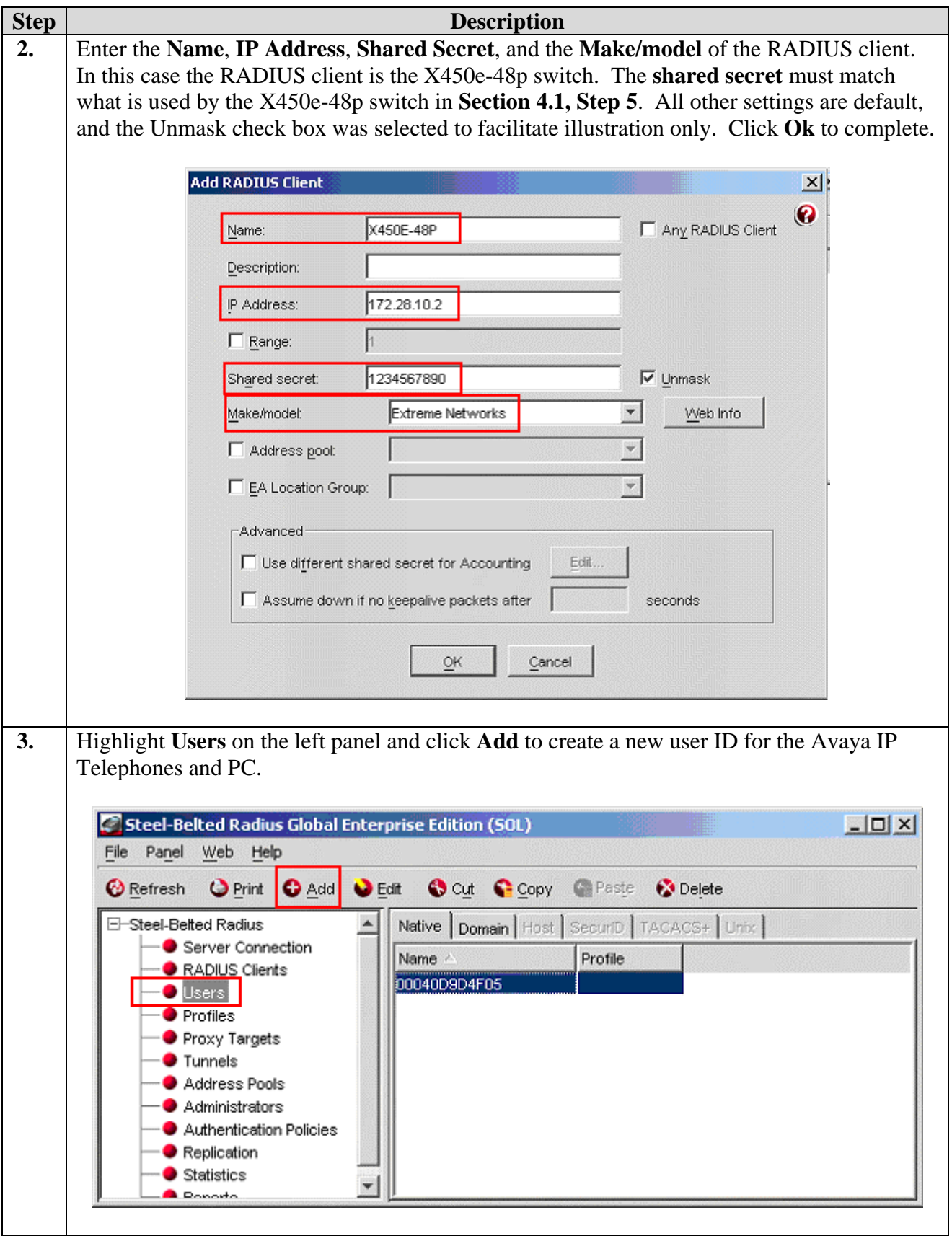

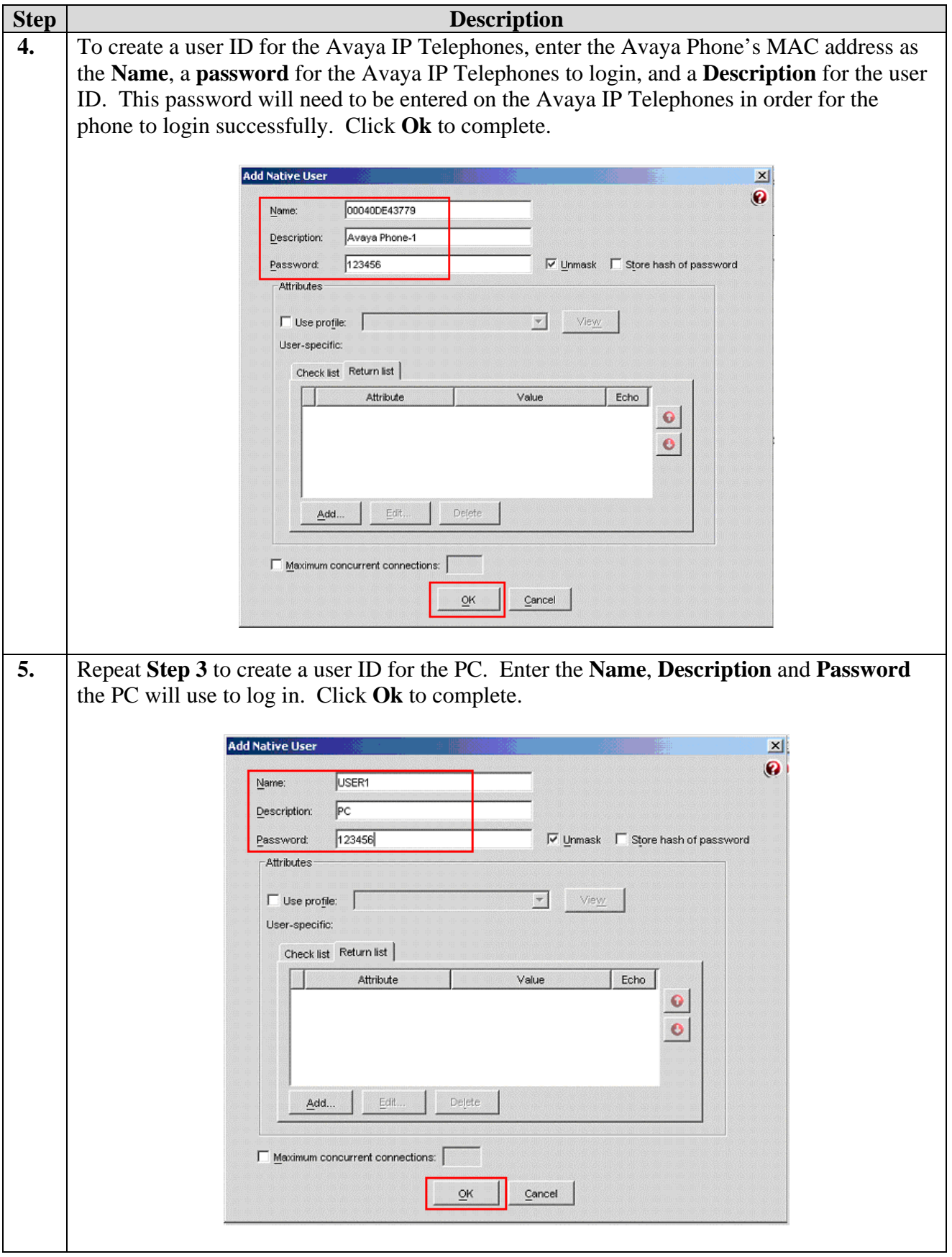

Solution & Interoperability Test Lab Application Notes ©2007 Avaya Inc. All Rights Reserved.

# **7. Configure the Odyssey client**

This section shows the steps for configuring the Odyssey client running on the PC.

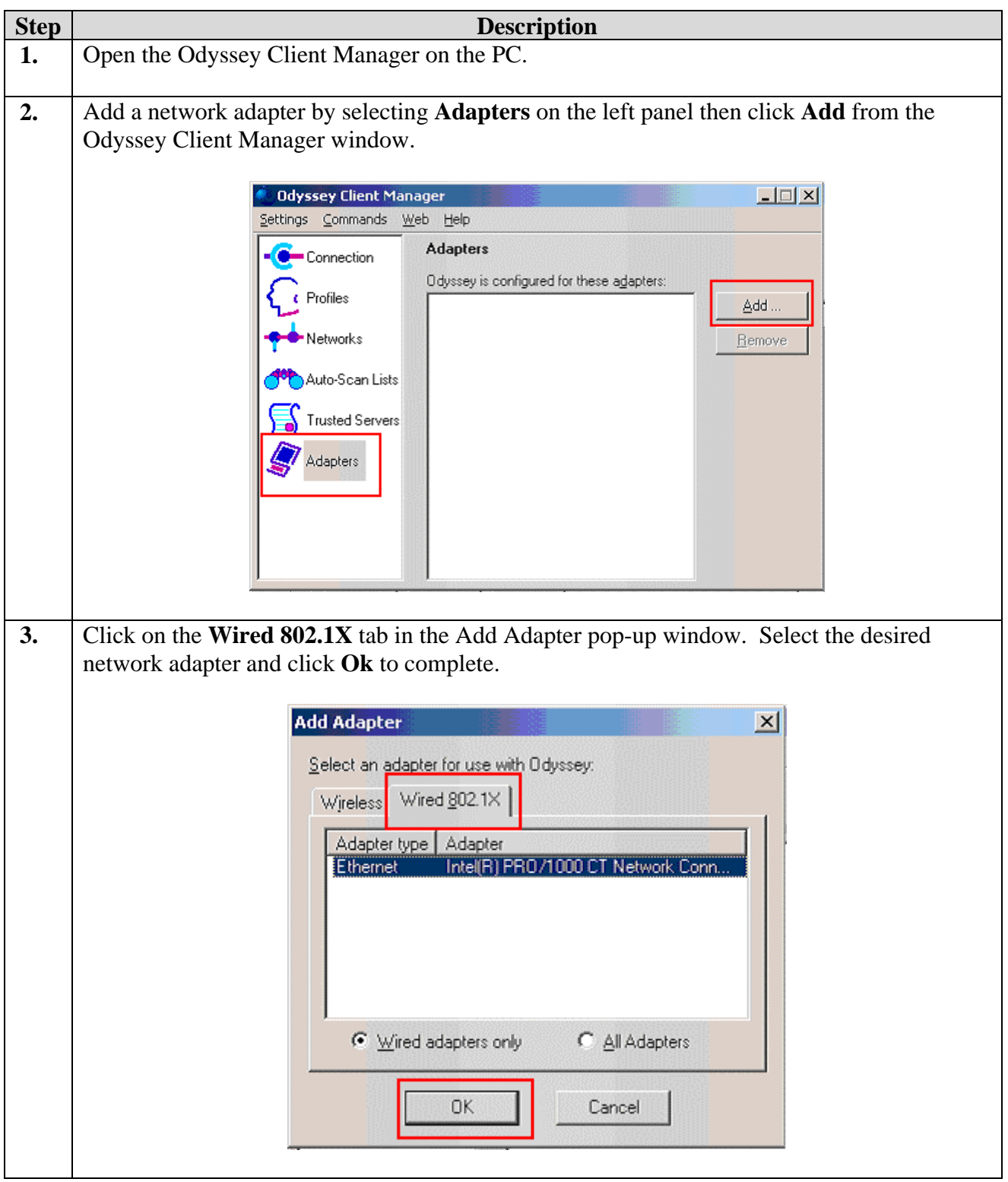

Solution & Interoperability Test Lab Application Notes ©2007 Avaya Inc. All Rights Reserved.

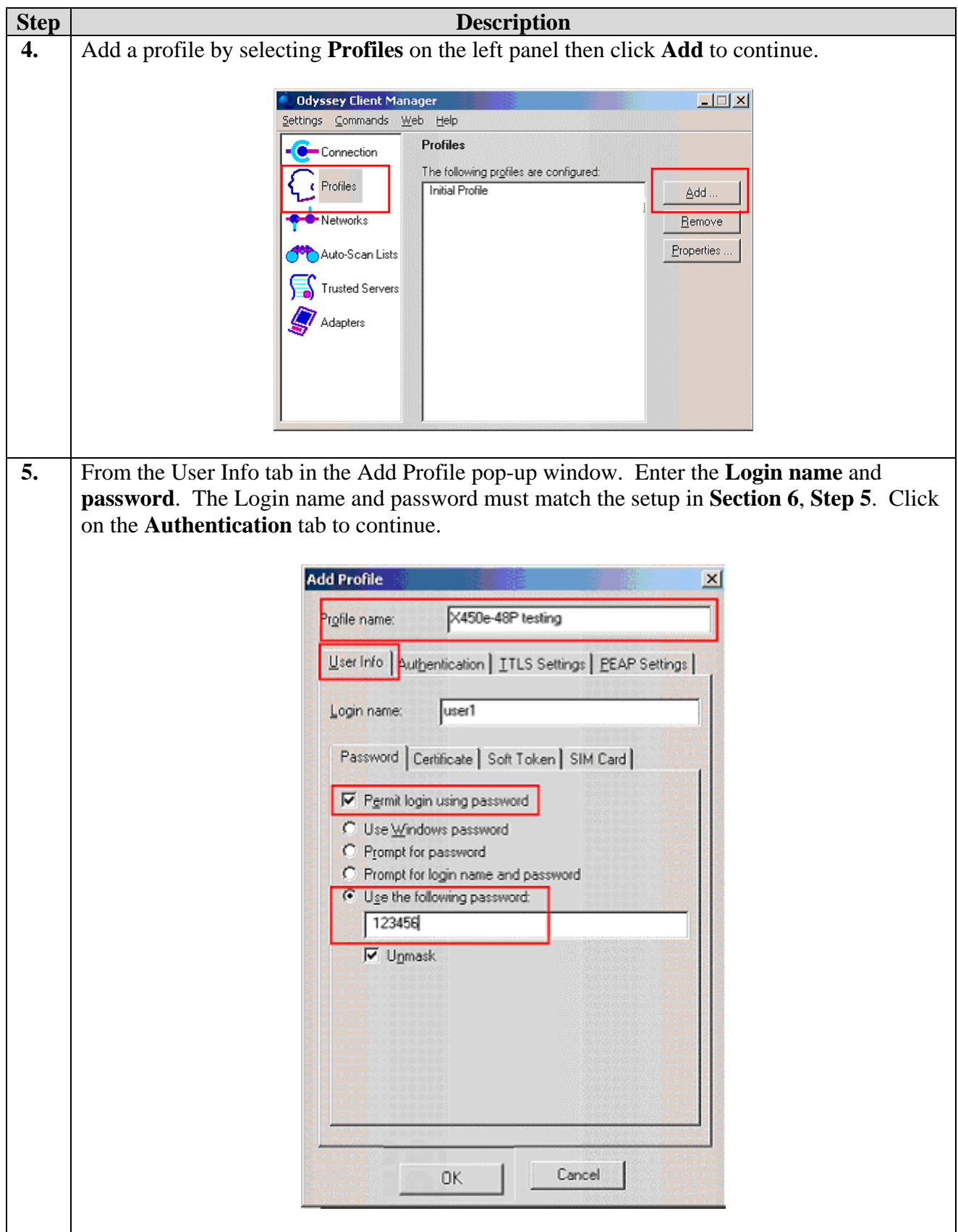

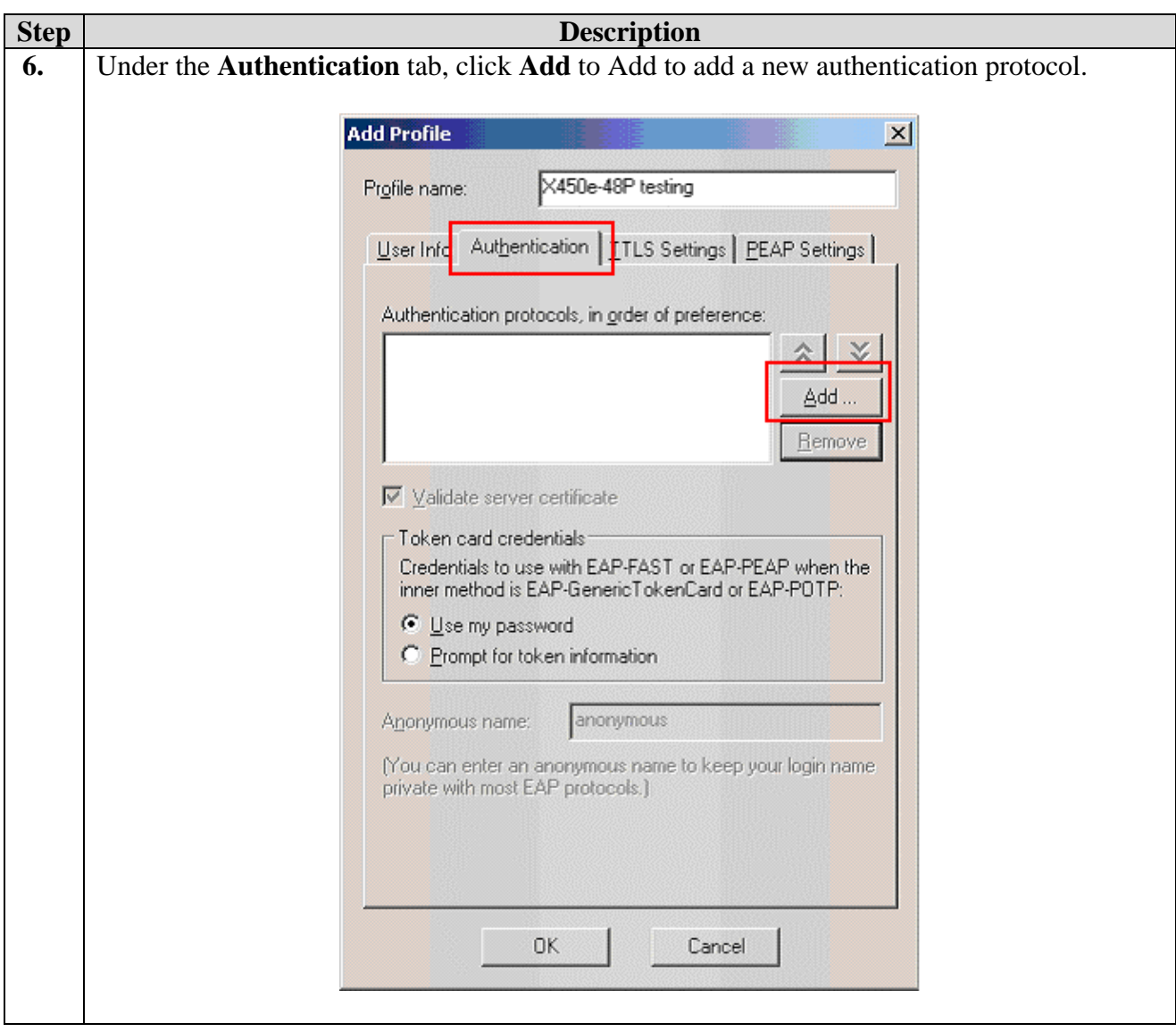

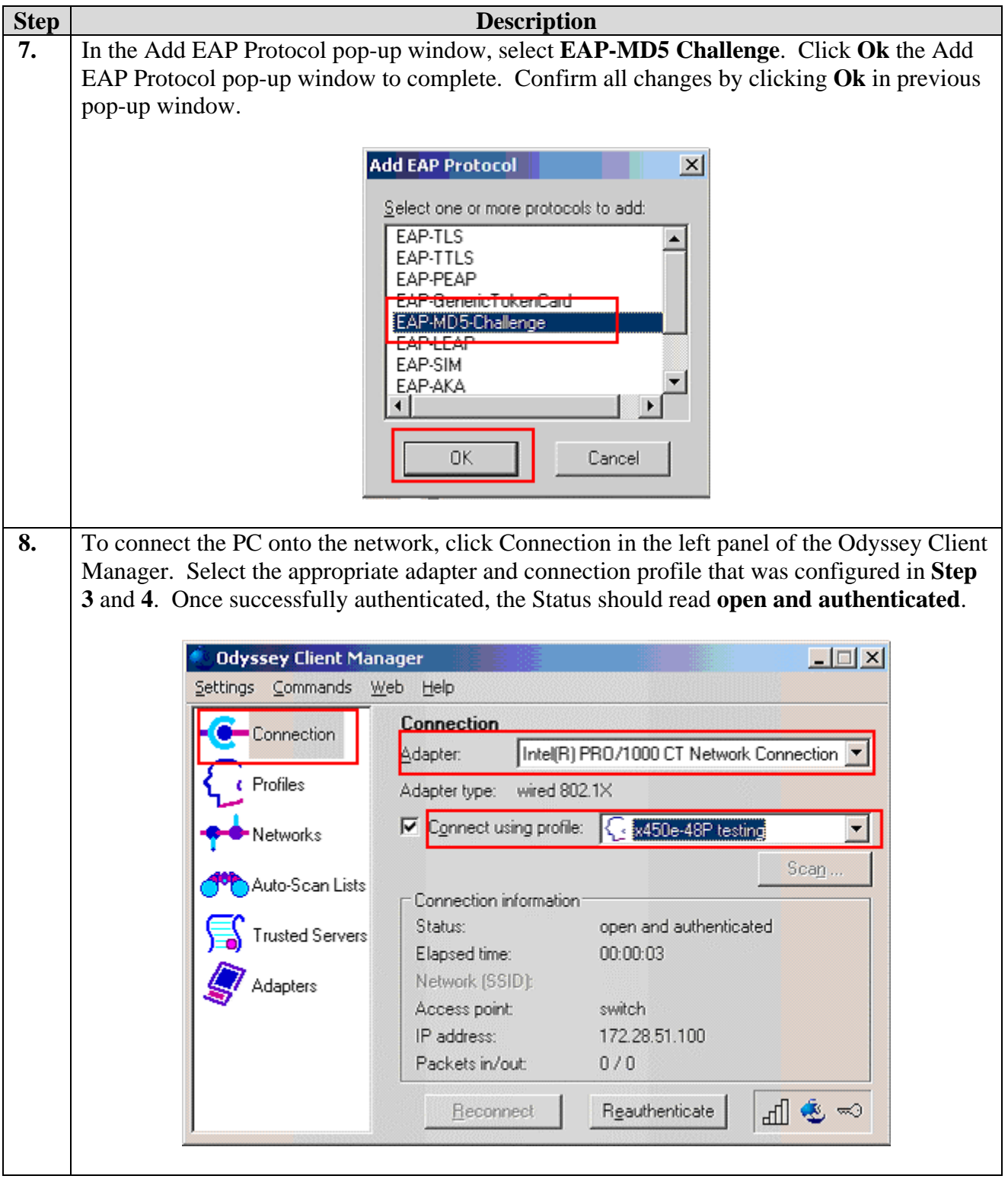

# **8. Configure the Avaya IP Telephones**

This section shows the steps for configuring the Avaya 4610 SW IP Phone connected to the X450e-48p switch.

Avaya IP telephones support three 802.1X operational modes. The operational mode can be changed by pressing "mute80219#" ("mute8021x") on the Avaya 4600-Series IP telephones.

- **Pass-thru Mode** Unicast supplicant operation for the IP telephone itself, with PAE multicast pass-through for the attached PC, but without proxy Logoff (default).
- **Pass-thru with logoff Mode (p-t w/Logoff)** Unicast supplicant operation for the IP telephones itself, with PAE multicast pass-through and proxy Logoff for the attached PC. When the attached PC is physically disconnected from the IP telephone, the phone will send an EAPOL-Logoff for the attached PC.
- **Supplicant Mode** Unicast or multicast supplicant operation for the IP telephone itself, without PAE multicast pass-through or proxy Logoff for the attached PC.

Since most 802.1X clients use the multicast MAC address for the Extensible Authentication Protocol over LAN (EAPOL) messages, the IP telephone must be configured to the **pass-thru** or **p-t w/Logoff** mode to pass-through these multicast messages. It is recommended to use the **p-t w/Logoff** mode. When the phone is in the **p-t w/Logoff** mode, the phone will do proxy logoff for the attached PC when the PC is physically disconnected. When the X450e-48p receives the logoff message, the PC will be removed from the authorized MAC list.

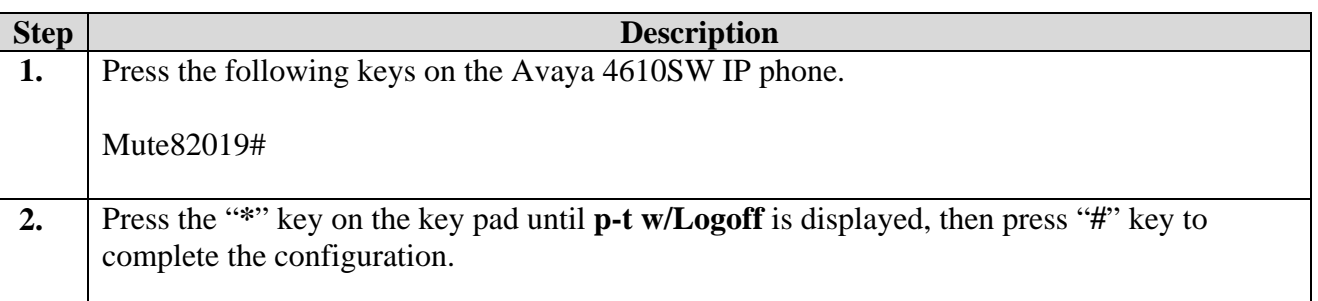

# **9. Configure Avaya Communication Manager**

This section shows the necessary steps in configuring Avaya Communication Manager. For detailed information on the installation, maintenance, and configuration of Avaya Communication Manager, please consult reference [1], [2], [3] and [4]. The following steps describe the configuration of Avaya Communication Manager for configuring a station.

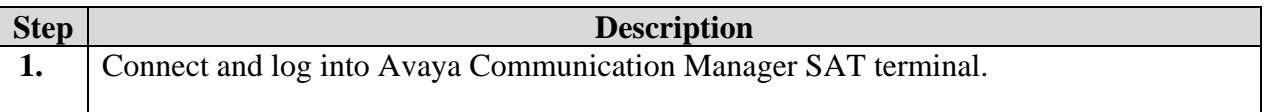

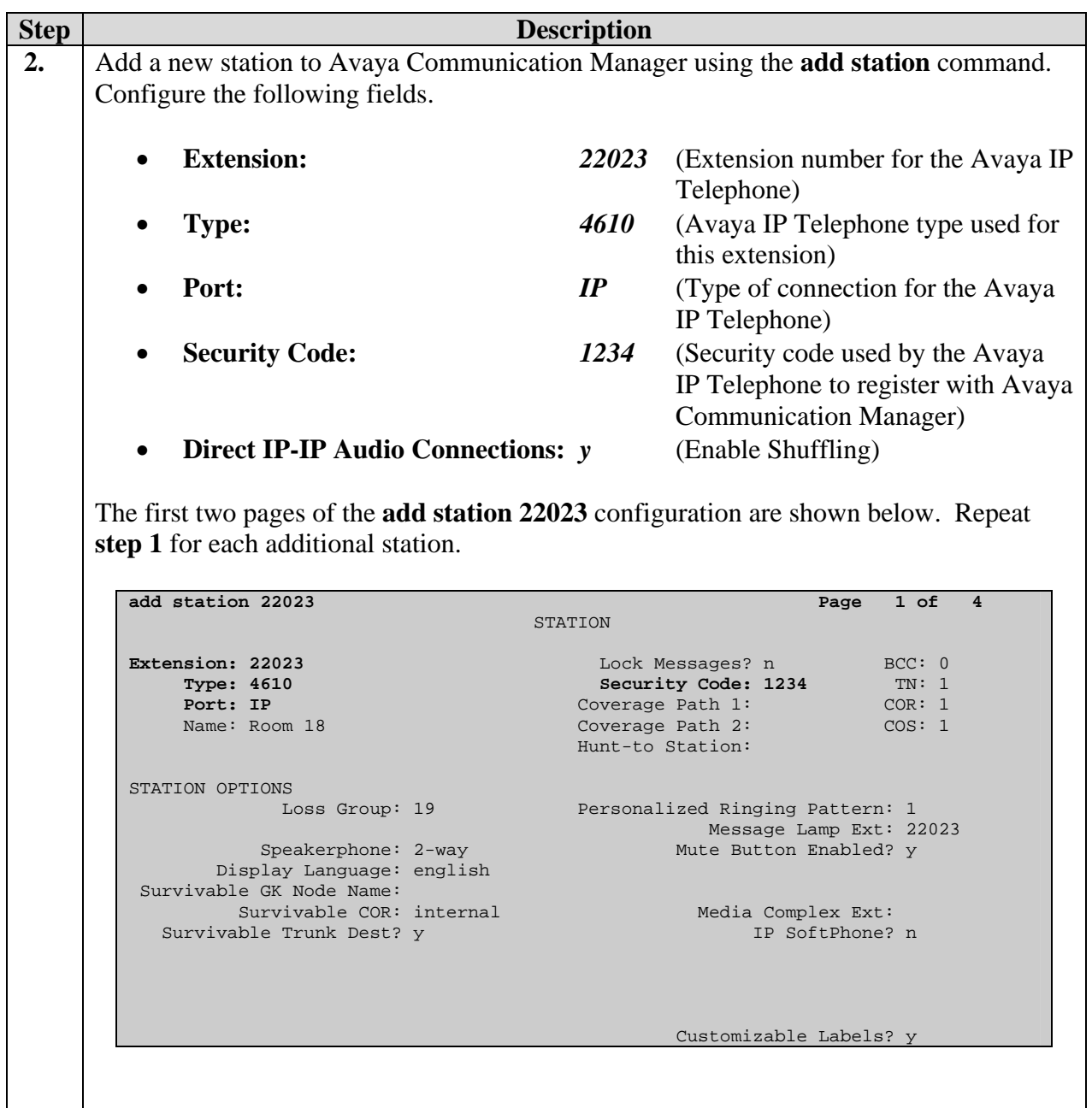

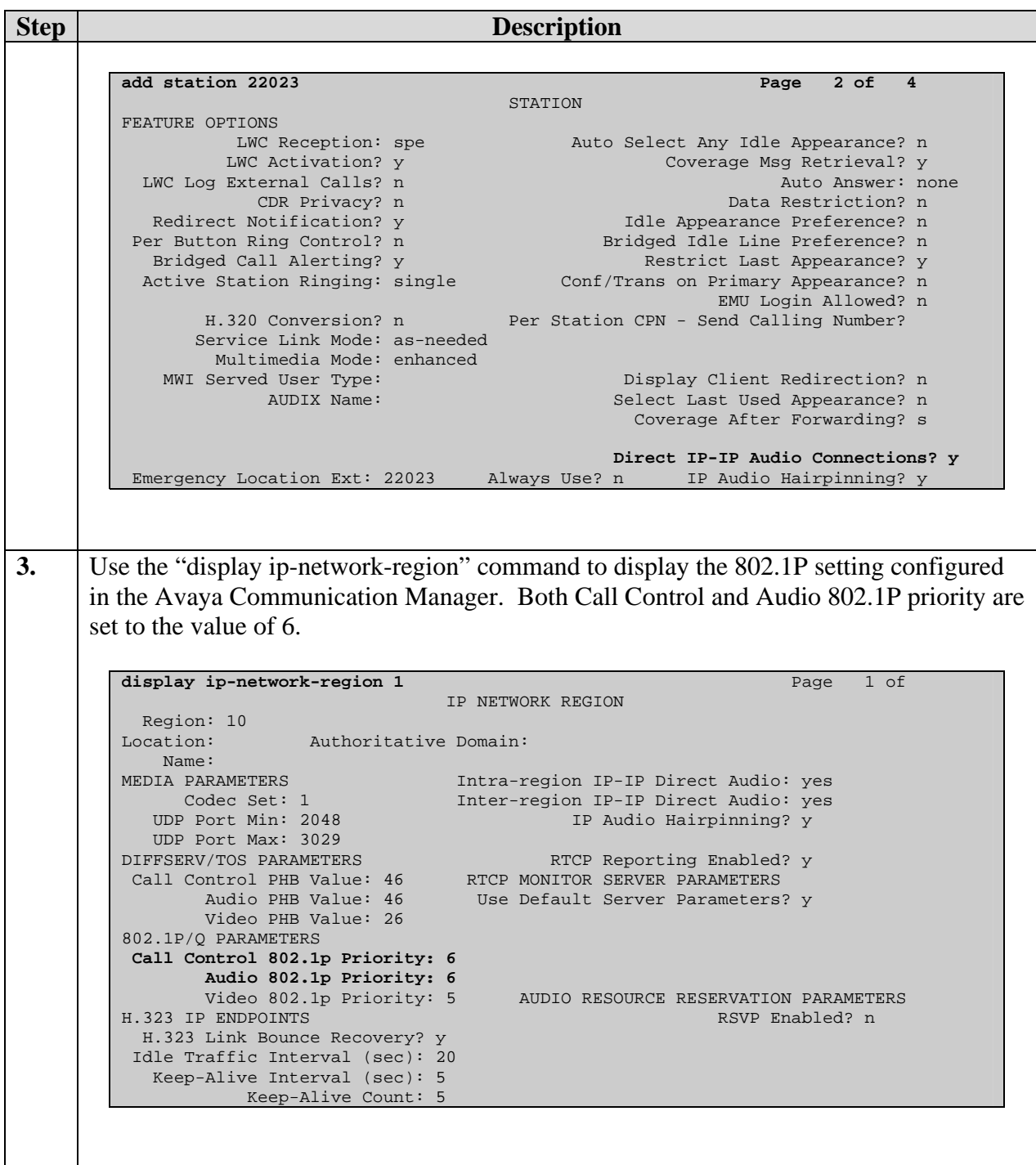

# **10. Interoperability Compliance Testing**

The interoperability compliance testing focused on assessing the ability of the X450e-48p in supporting Avaya Communication Manager, Avaya Media Gateway and Avaya IP Telephones in a network composed of both Extreme Networks and Avaya switches.

## **10.1. General Test Approach**

Quality of Service was verified by injecting simulated traffic into the network using a traffic generator while calls were being established and maintained using Avaya IP Telephones. The objectives were to verify the X450e-48p supports the following:

- 802.1X authentication
- Interoperability of basic 802.1D spanning tree
- Layer-2, Layer-3, port based and VLAN based Quality of Service
- Basic calling performed by Avaya IP Telephones (e.g. place/receive call, transfer, DTMF pass-through)

#### **10.2. Test Results**

The Extreme Networks X450e-48p switch successfully achieved the above objectives. Quality of Service for VoIP traffic was maintained throughout testing in the presence of competing simulated traffic. The 802.1D spanning tree correctly converged when the active link was disconnected or when bridging priority was changed.

# **11. Verification Steps**

The following steps may be used to verify the configuration:

• Use the "show stpd <stpd domain>" command on the Extreme Networks switches to verify spanning tree operation. Below is a sample output from the X450e-48p switch. Verify whether the **operational mode** and the **designated root** are set to 802.1D.

```
* X450e-48p.1 # show stpd s0
Stpd: s0 Stp: ENABLED Number of Ports: 2
Rapid Root Failover: Disabled<br>Operational Mode: 802.1D
                                              Default Binding Mode: 802.1D
802.1Q Tag: (none) 
Ports: 3,48 
Participating Vlans: Default 
Auto-bind Vlans: Default 
Bridge Priority: 32768 
BridgeID: 80:00:00:04:96:26:6d:6a<br>Designated root: 80:00:00:04:0d:7d:d3:ff
Designated root: 80:00:00:04:0d:7d:d3:ff
RootPathCost: 19 Root Port: 3 
MaxAge: 20s HelloTime: 2s ForwardDelay: 15s 
CfgBrMaxAge: 20s CfgBrHelloTime: 2s CfgBrForwardDelay: 15s 
Topology Change Time: 35s
Topology Change Detected: FALSE Topology Change: FALSE
Number of Topology Changes: 3 
Time Since Last Topology Change: 82886s
```
• Use the "show stpd <stpd domain> ports" command to verify whether the uplink ports are in **forwarding** or **blocking** state.

```
* X450e-48p.2 # show stpd s0 ports
Port Mode State Cost Flags Priority Port ID Designated Bridge 
3 802.1D FORWARDING 19 eRbb-d--- 16 8003 80:00:00:04:0d:7d:d3:ff<br>48 802.1D FORWARDING 19 eDbb-d--- 16 8030 80:00:00:04:96:26:6d:6a
48 802.1D FORWARDING 19 eDbb-d--- 16
Total Ports: 2 
 ------------------------- Flags: ---------------------------- 
1: e=Enable, d=Disable 
2: (Port role) R=Root, D=Designated, A=Alternate, B=Backup, M=Master 
3: (Config type) b=broadcast, p=point-to-point, e=edge, a=auto 
4: (Oper. type) b=broadcast, p=point-to-point, e=edge 
5: p=proposing, a=agree 
6: (partner mode) d = 802.1d, w = 802.1w, m = mstp 
7: i = edgeport inconsistency
8: S = edgeport safe guard active
                  s = edgeport safe guard configured but inactive 
9: B = Boundary, I = Internal
```
• Use the "show radius" command on the X450e-48p to verify whether RADIUS setting such as **IP address** and **Client address** are correct. A successful log in by a 802.1X client should show 2 Access Requests, 1 Access Accepts, and 1 Access Challenges in the counter.

```
* X450e-48p.6 # show radius
Switch Management Radius: enabled 
Switch Management Radius server connect time out: 3 seconds 
Switch Management Radius Accounting: disabled 
Switch Management Radius Accounting server connect time out: 3 seconds 
Netlogin Radius: enabled 
Netlogin Radius server connect time out: 3 seconds 
Netlogin Radius Accounting: disabled 
Netlogin Radius Accounting server connect time out: 3 seconds 
Primary Netlogin Radius server: 
    Server name : 
    IP address : 172.28.10.12 
   Server IP Port: 1812<br>Client address: 172.28.10.2 (VR-Default)
 Client address: 172.28.10.2 (VR-Default) 
 Shared secret : 3>:>?75<;5 
Access Requests : 2 Access Accepts : 1
Access Rejects : 0 Access Challenges : 1
Access Retransmits: 0 Client timeouts : 0
Bad authenticators: 0 Unknown types : 0 
Round Trip Time : 0
```
• Use the "show netlogin" command on the X450e-48p to verify if 802.1X is enabled or if the PC or Avaya IP Telephones has successfully been authenticated. The output also shows which VLAN the client is authenticated onto. Note that the Avaya IP Telephones (MAC address 00:04:0d:e4:37:79) is only authenticated in the voice VLAN even though its MAC address is displayed in the data VLAN.

```
* X450e-48p.15 # show netlogin
NetLogin Authentication Mode : web-based DISABLED; 802.1x ENABLED; mac-based D 
ISABLED 
NetLogin VLAN : "temp"
NetLogin move-fail-action : Deny 
NetLogin Client Aging Time : 5 minutes 
Dynamic VLAN Creation : Disabled 
Dynamic VLAN Uplink Ports : None 
------------------------------------------------ 
       Web-based Mode Global Configuration 
------------------------------------------------ 
Base-URL : network-access.com
Default-Redirect-Page : http://www.extremenetworks.com 
Logout-privilege : YES 
Netlogin Session-Refresh : ENABLED; 3 minutes 
               ------------------------------------------------ 
       802.1x Mode Global Configuration 
------------------------------------------------ 
Quiet Period : 60 
Supplicant Response Timeout : 30
```
Solution & Interoperability Test Lab Application Notes ©2007 Avaya Inc. All Rights Reserved.

Re-authentication period : 3600 RADIUS server timeout : 30 EAPOL MPDU version to transmit : v1 ------------------------------------------------ Port: 11, **Vlan: data**, State: Enabled, Authentication: 802.1x, Guest Vlan <No t Configured>: Disabled MAC IP address Auth Type ReAuth-Timer User 00:04:0d:e4:37:79 0.0.0.0 No 0 00040DE43779 **00:12:3f:25:26:60 0.0.0.0 Yes 802.1x 3593 user1**  ----------------------------------------------- Port: 11, **Vlan: voice**, State: Enabled, Authentication: 802.1x, Guest Vlan <N ot Configured>: Disabled MAC IP address Auth Type ReAuth-Timer User **00:04:0d:e4:37:79 172.28.50.225 Yes 802.1x 3463 00040DE43779**  -----------------------------------------------

• Use the "show dot1p" command on the X450e-48p switch has the correct 802.1P to QoS Profile assignment.

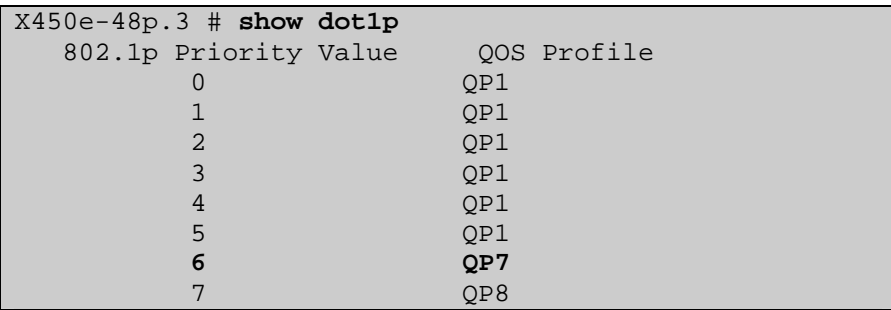

• Use the "show trunk" command on the Avaya C363T-PWR Converged Stackable Switch to verify port 1/3, 1/8 and 1/13 are set as trunk and are bound to configured vlans.

```
C360-1(super)# show trunk
Port Mode Binding mode Native vlan
------ ----- ------------------------- ----------- 
1/1 off statically bound 1
1/2 off statically bound 1
 1/3 dot1q bound to configured vlans 1 
1/4 off statically bound 1
1/5 off statically bound 1
1/6 off statically bound 1
1/7 off statically bound 1
1/7 Off Statituti, bound<br>1/8 dot1q bound to configured vlans 51
1/9 off statically bound 1
1/10 off statically bound 1
1/11 off statically bound 1
1/12 off statically bound 1
1/13 dot1q bound to configured vlans 1
```
• Use the "show spantree" command on the Avaya C363T-PWR Converged Stackable Switch to verify the Designated Root is correct. All switches should point to the same Designated Root.

```
C360-1(super)# show spantree
Spanning tree state is enabled 
Designated Root: 00-04-0d-7d-d3-ff 
Designated Root Priority: 32768 
Designated Root Cost: 0 
Designated Root Port: No root port, Bridge is 
Designated root 
Root Max Age: 20 Hello Time: 2 
Root Forward Delay: 15 
Bridge ID MAC ADDR: 00-04-0d-7d-d3-ff 
Bridge ID priority: 32768 
Bridge Max Age: 20 Bridge Hello Time: 2 
Bridge Forward Delay: 15 Tx Hold Count 3 
Spanning Tree Version is common spanning tree 
Spanning Tree Default Path Costs is according to 
common spanning tree 
Port State Cost Priority
------ ------------- ---------- ------------ 
1 /1 not-connected 19 128<br>1 /2 not-connected 19 128
1 /2 not-connected 19 128<br>1 /3 Forwarding 19 128
1 /3 Forwarding 19
1 /4 not-connected 19 128<br>
1 /7 not-connected 19 128<br>
1 /8 Forwarding 19 128<br>
1 /9 not-connected 19 128<br>
1 /10 not-connected 19 128<br>
1 /11 not-connected 19 128<br>
1 /13 not-connected 19 128<br>
1 /14 not-connected 19 128<br>
1 /14
1 /7 not-connected 19
1 /8 Forwarding 19
1 /9 not-connected 19
1 / 2 not connected 19
1 /11 not-connected 19
1 /12 not-connected 19
1 /13 not-connected 19
1 /14 not-connected 19 128<br>1 /15 not-connected 19 128
1 /15 not-connected 19
1 /16 Forwarding 19 128 
1 /17 not-connected 19 128 
1 /18 not-connected 19 128
```
## **12. Support**

For technical support on the Extreme Networks product, contact Extreme Networks at (800) 998- 2408, or refer to http://www.extremenetworks.com

# **13. Conclusion**

These Application Notes have described the administration steps required to configure the Extreme Networks X450e-48p switch to support an Avaya VoIP solution depicted in **Figure 1** which composed of an Avaya S8500 Media Server, an Avaya G650 Media Gateway, and Avaya IP Telephones.

# **14. Additional References**

Product documentation for Avaya products may be found at http://support.avaya.com

- [1] *Administrator Guide for Avaya Communication Manager*, Doc # 03-300509, Issue 2.1, May 2006
- [2] *Avaya Communication Manager Advanced Administration Quick Reference*, Doc # 03-300364, Issue 2, June 2005
- [3] *Administration for Network Connectivity for Avaya Communication Manager,* Doc # 555-233- 504, Issue 11, February 2006
- [4] *Avaya IP Telephony Implementation Guide*, May 1, 2006
- [5] *Configuring Link Layer Discovery Protocol (LLDP) and 802.1X Protocol on Extreme Networks BlackDiamond 8810 for an Avaya IP Telephone with an Attached PC,* Issue 1.1, Dec 18, 2006

Product documentation for Extreme Networks products may be found at http://www.extremenetworks.com

- [6] *ExtremeWare XOS Concepts Guide, Software Version 11.6, Part number 100247-00 Rev. 01,* 2006
- [7] *ExtremeWare XOS Command Reference Guide, Software Version 11.6, Part number 100246-00* Rev. 01, 2006

#### **©2007 Avaya Inc. All Rights Reserved.**

Avaya and the Avaya Logo are trademarks of Avaya Inc. All trademarks identified by ® and ™ are registered trademarks or trademarks, respectively, of Avaya Inc. All other trademarks are the property of their respective owners. The information provided in these Application Notes is subject to change without notice. The configurations, technical data, and recommendations provided in these Application Notes are believed to be accurate and dependable, but are presented without express or implied warranty. Users are responsible for their application of any products specified in these Application Notes.

Please e-mail any questions or comments pertaining to these Application Notes along with the full title name and filename, located in the lower right corner, directly to the Avaya Developer*Connection* Program at devconnect@avaya.com.